新入生のみなさんへ

manaba への接続テストと練習について

文教大学授業対応特別委員会

オンライン授業をはじめる前に, manaba に接続できるかどうかを, 資料をダウンロード したりレポートを提出したりする練習をしてください。manaba への接続テストと資料のダ ウンロードの練習,レポート提出の練習は,4 月 27 日早朝までに終えてください。 慣れない作業で大変だと思いますが,頑張ってください。

- 1. manaba の使い方を確認してください。 文教大学ホームページの「オンライン授業案内(学生向け)」 [https://sites.google.com/bunkyo.ac.jp/infocenter/ondemand\\_student](https://sites.google.com/bunkyo.ac.jp/infocenter/ondemand_student) にある 「【学生向け】manaba の使い方」 [https://docs.google.com/presentation/d/1cGXJFau3d9SFtu\\_VTMr83nk92z9WOp4w3\\_mgJ](https://docs.google.com/presentation/d/1cGXJFau3d9SFtu_VTMr83nk92z9WOp4w3_mgJbRqrt8/present?slide=id.p) [bRqrt8/present?slide=id.p](https://docs.google.com/presentation/d/1cGXJFau3d9SFtu_VTMr83nk92z9WOp4w3_mgJbRqrt8/present?slide=id.p) をよく読んでください。
- 2. manaba にログインしてください。越谷校舎公開 web ページまたは湘南校舎公開 web か ら manaba のログインページに移動できます。ユーザ ID は学籍番号(アルファベット は小文字), パスワードは「生年月日8桁」です。

【越谷校舎公開 Web ページ([www.koshigaya.bunkyo.ac.jp](http://www.koshigaya.bunkyo.ac.jp/))】

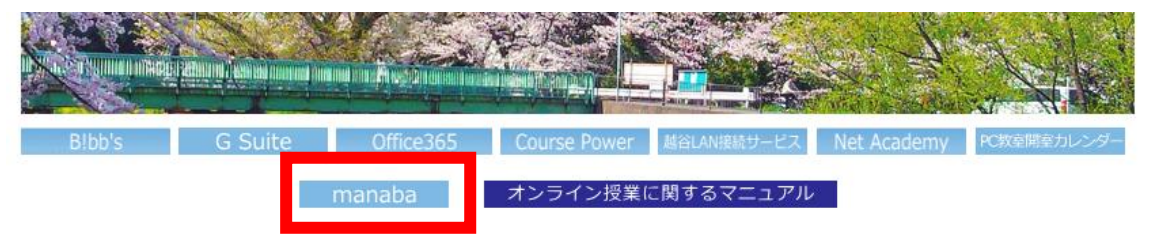

## 【湘南校舎公開 Web ページ([open.shonan.bunkyo.ac.jp](http://www.koshigaya.bunkyo.ac.jp/))】

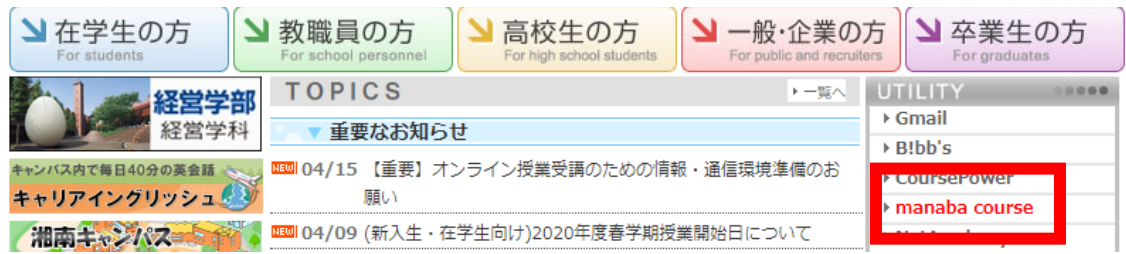

3. manaba にログインし,「文教大学」のロゴの下にある「コース」をクリックすると, 「コース一覧」が表示されます。通常は,コース一覧には皆さんが履修している科目 名が表示されます。(詳しくは,1.の「【学生向け】manaba の使い方」5 ページ目「A-2)マイページ」をみてください) 今はまだ履修登録が終わっていないので科目名は表示されていません。代わりに,

manaba を練習するための「manaba 練習コース」というコースがありますので、そちら をクリックしてください。

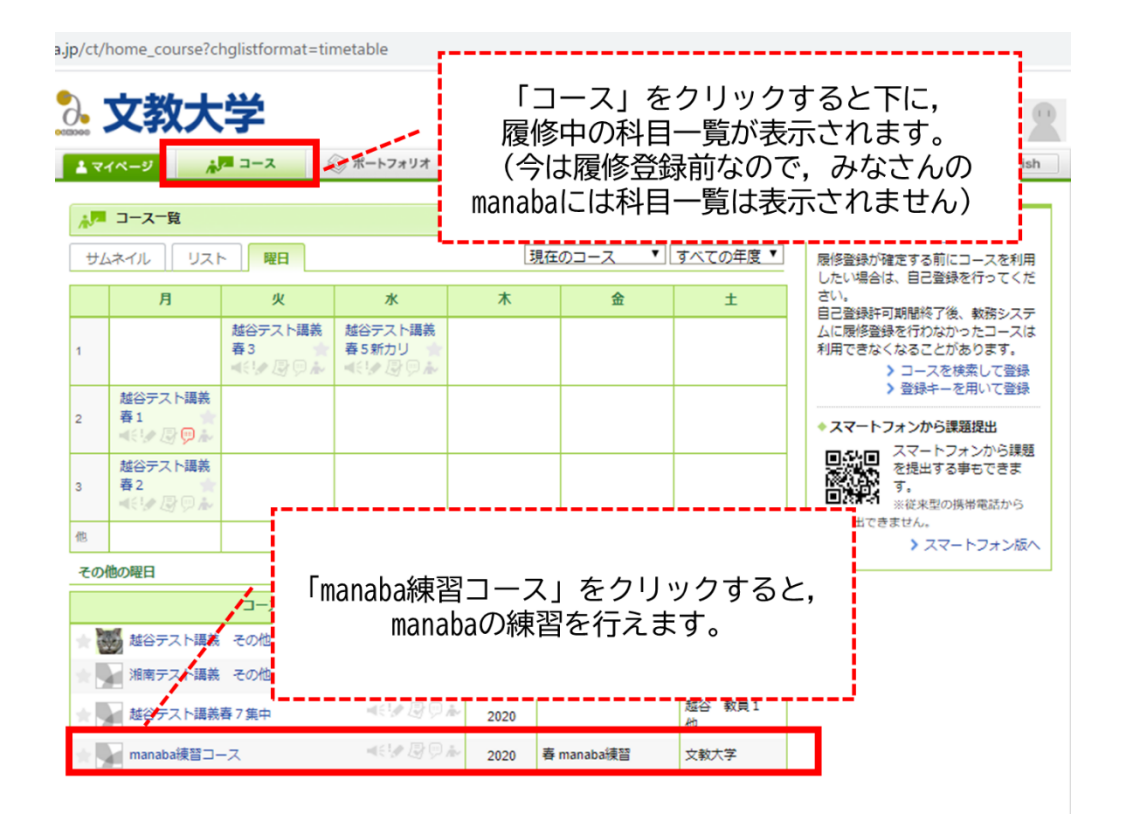

☆ スマートフォンでログインすると,画面の上部に「スマートフォン版を表示」と書 かれた部分があります。そちらをクリックすると見やすい画面で操作できます。

4. 「manaba 練習コース」の画面です。これからオンラインの授業を受ける時にも同じよ うな画面が表示されます。(詳しくは,1.の「【学生向け】manaba の使い方」6 ページ 目「A-3)コースページ」をみてください)

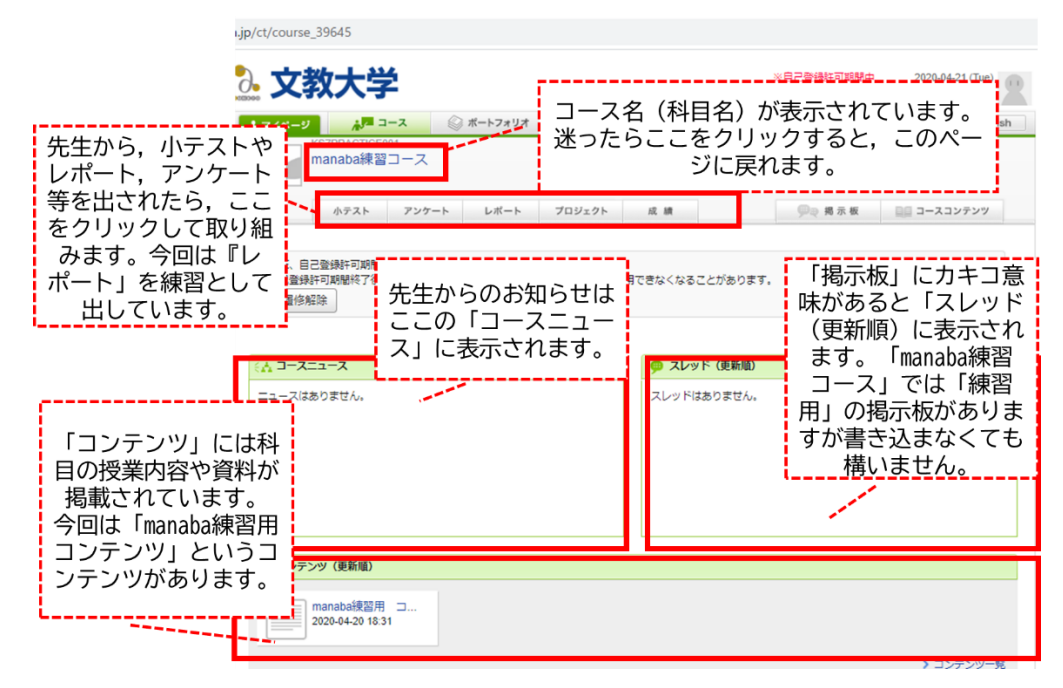

5. コンテンツから「manaba 練習用コンテンツ」をクリックします。すると,コンテン ツ・ページが開きます。(詳しくは,1.の「【学生向け】manaba の使い方」15 ページ目 「C-1)コンテンツを見る」をみてください)

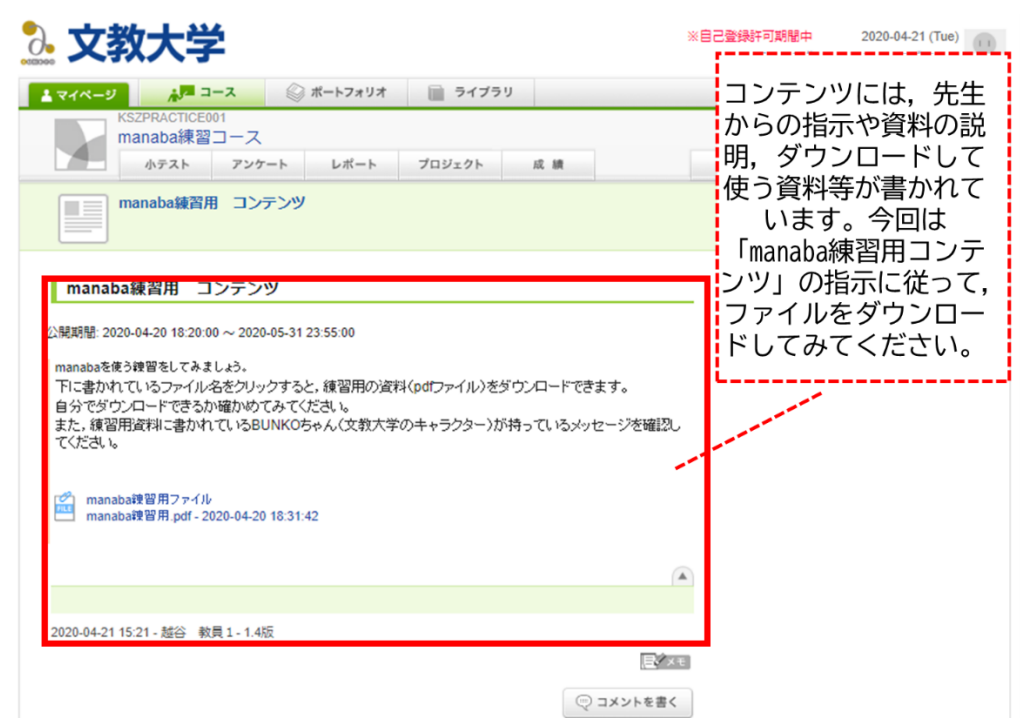

6. レポートを提出します。まず「レポート」タブをクリックしてください。

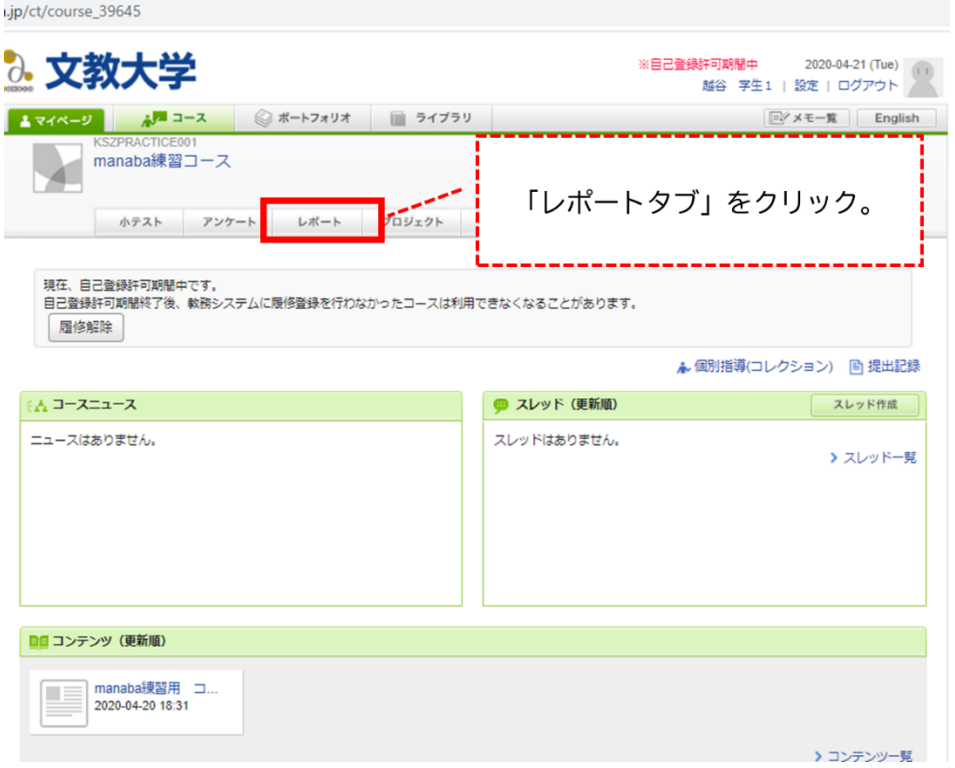

7. そのコース(科目)で課されているレポートの一覧が表示されます。今回は「manaba 練 習用レポート」を提出するので,そちらをクリックします。

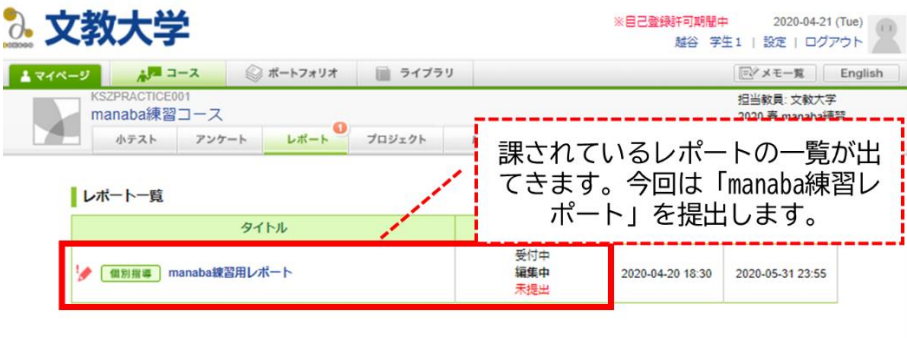

8. 「レポート提出窓口」が開きます。課題に関する説明や,受付開始日時,受付終了日時 等が記載されていますので、確認の上、レポートを書き提出してください(今回の練習 用レポートでは,書く必要があるのは数文字だけです)。 書けたら「プレビュー」をクリックして確認します。

> 担当教員:文教大学 KSZPRACTICE001<br>- manaba練習コース<br>- de3.b 2020 春 manaba抹習 レポート ブロジェクト 成績 小テスト アンケー! 少々 掲示板 国語 コースコンテンツ . . . . . . . . . . . . . . . レポート提出窓口 課されているレポートに関する説 <del>【83/8写</del> manbakkB用レポイズ】明や受付期限等が書かれています。 課題に関する説明 受付開始日時 2020-04-20 18:30 受付終了日時 2020-05-31 23:55 ポートフォリオ / 問題設定 ポートフォリオに追加 / 提出者本人と教員のみ閲覧・コメント可 (個別指導) 学生による再提出の許可 再提出を許可する 添付ファイル <sup>受付中</sup><br>**まだ提出していません** 状態 自分のレポートはここに書き込み ます。 書き終えたら「プレビュー」をク リックします。 プレビュー (次へ)

9. 「プレビュー」を確認し、提出して良さそうであれば「提出」をクリックします。書き 直したい時には「戻る」をクリックします。

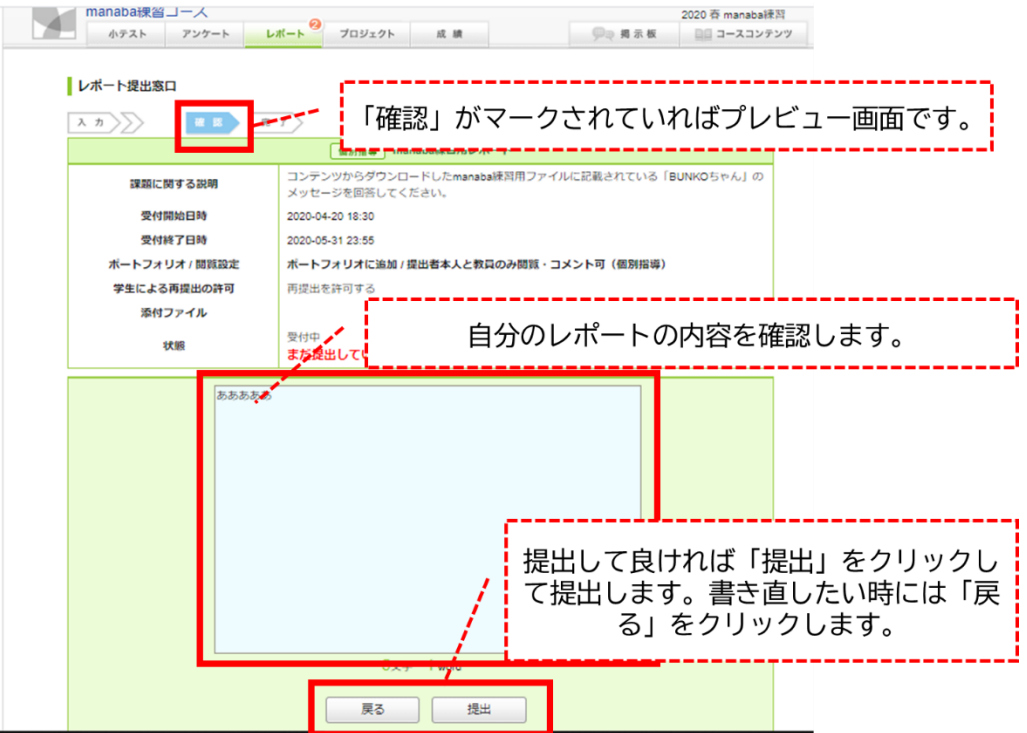

10. 提出すると,「完了」になります。

これでレポートの提出は完了です。お疲れさまでした。

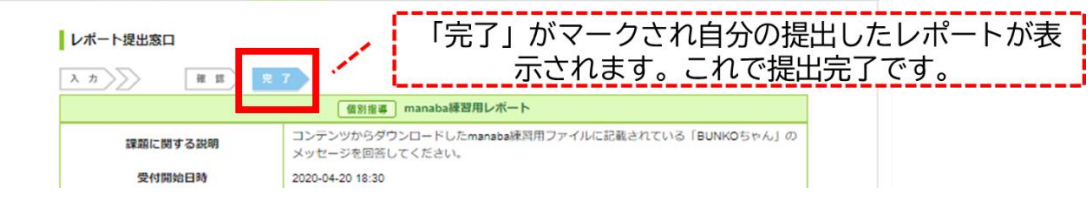

※ manaba を練習してみて感想等があれば,下の「manaba 練習についての感想フォーム」 に記入してください。みなさんにとって manaba を使いやすくするために必要な手立て について検討する材料にします。

「manaba 練習についての感想フォーム」 https://forms.gle/GktvAn4nEMXaHnvg9